# **บทท 5**

#### **การออกแบบจอภาพ**

MHELL

# **5.1 หนาจอเขาสูระบบ**

แสดงการกำหนดผู้ใช้ที่จะติดต่อเข้าสู่ระบบ ดังรูป5.1 โดยที่หน้าต่างของการเข้าสู่การทำงาน ของระบบน นจะมีพนักงานฝายตลาด ฝายขาย และ พนักงานควบคุมวัตถุดิบ โดยสามารถอธิบาย ั้ ส่วนประกอบต่าง ๆ ใค้คังนี้ ֺ<u>֚</u>֚֟

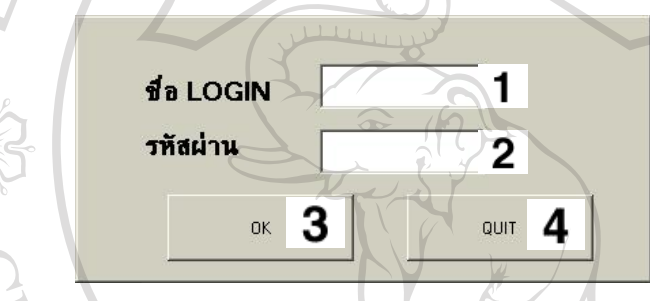

รูป 5.1 หนาตางการเขาสูระบบ

รูป5.1 แสดงหน้าต่างการเข้าสู่ระบบ 2 ซึ่งเป็นหน้าต่างแรกก่อนเข้าไปใช้งานโปรแกรม พร้อมกันนี้ยังให้ผู้ใช้ระบุรหัสผ่านในกรณีเลือกการทำงานสำหรับผู้ดูแลระบบ ื่อเปนการ รักษาความปลอดภัยให้กับข้อมูล ซึ่งประกอบไปด้วยรายละเอียดดังนี้

หมายเลข 1 สวนการปอนช อผูใชระบบ ื่

หมายเลข 2 สวนการปอนรหัสผาน

หมายเลข 3 ปุ่มคำสั่งตกลง ั่

หมายเลข 4 ปุ่มคำสั่งยกเลิก ั่ **Anadaru Salahara Anadaru Anadaru Anadaru Anadaru Anadaru Anadaru Anadaru Anadaru Anadaru Anadaru Anadaru Anadaru Anadaru Anadaru Anadaru Anadaru Anadaru Anadaru Anadaru Anadaru Anadaru Anadaru Anadaru Anadaru Anadaru Anad Copyright by Chiang Mai University Copyright by Chiang Mai University All rights reserved All rights reserved**

#### **5.1.1 หนาจอหลัก**

แสดงหน้าต่างข้อมูล ดังรูป5.2 โดยสามารถอธิบายส่วนประกอบต่าง ๆ ได้ดังนี้

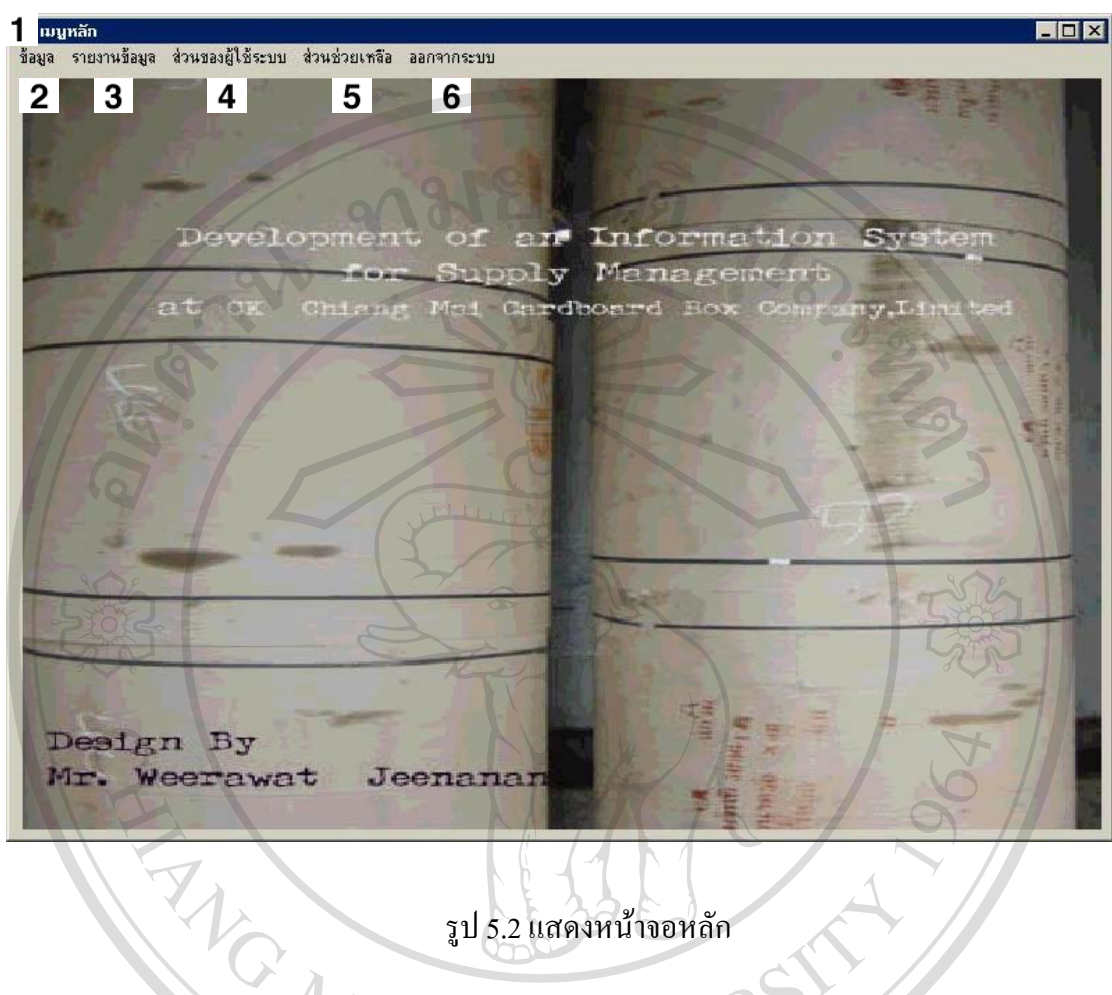

รูป 5.2 แสดงหน้าจอหลัก

หมายเลข 1 แถบหัวเรื่องแสดงชื่อของระบบ ื่ ื่ หมายเลข 2 แถบเมนูขอมูล หมายเลข 3 แถบเมนูรายงานขอมูล หมายเลข 4 แถบเมนูสวนของผูใชระบบ หมายเลข 5 แถบเมนูสวนชวยเหลือ Copy หมายเลข 6 แถบเมนูออกจากระบบ hiang Mai University اللہ کا اللہ کا اللہ کا اللہ عليہ اللہ عليہ اللہ عليہ اللہ عليہ اللہ عليہ اللہ عليہ اللہ عليہ اللہ عليہ اللہ علي<br>اللہ عليہ اللہ عليہ اللہ عليہ اللہ عليہ اللہ عليہ اللہ عليہ اللہ عليہ اللہ عليہ اللہ عليہ اللہ عليہ اللہ **All rights reserved All rights reserved**

47

#### **5.1.2 หนาตางขอมูล**

แสดงหน้าต่างข้อมูล ดังรูป5.3 โดยสามารถอธิบายส่วนประกอบต่าง ๆ ได้ดังนี้

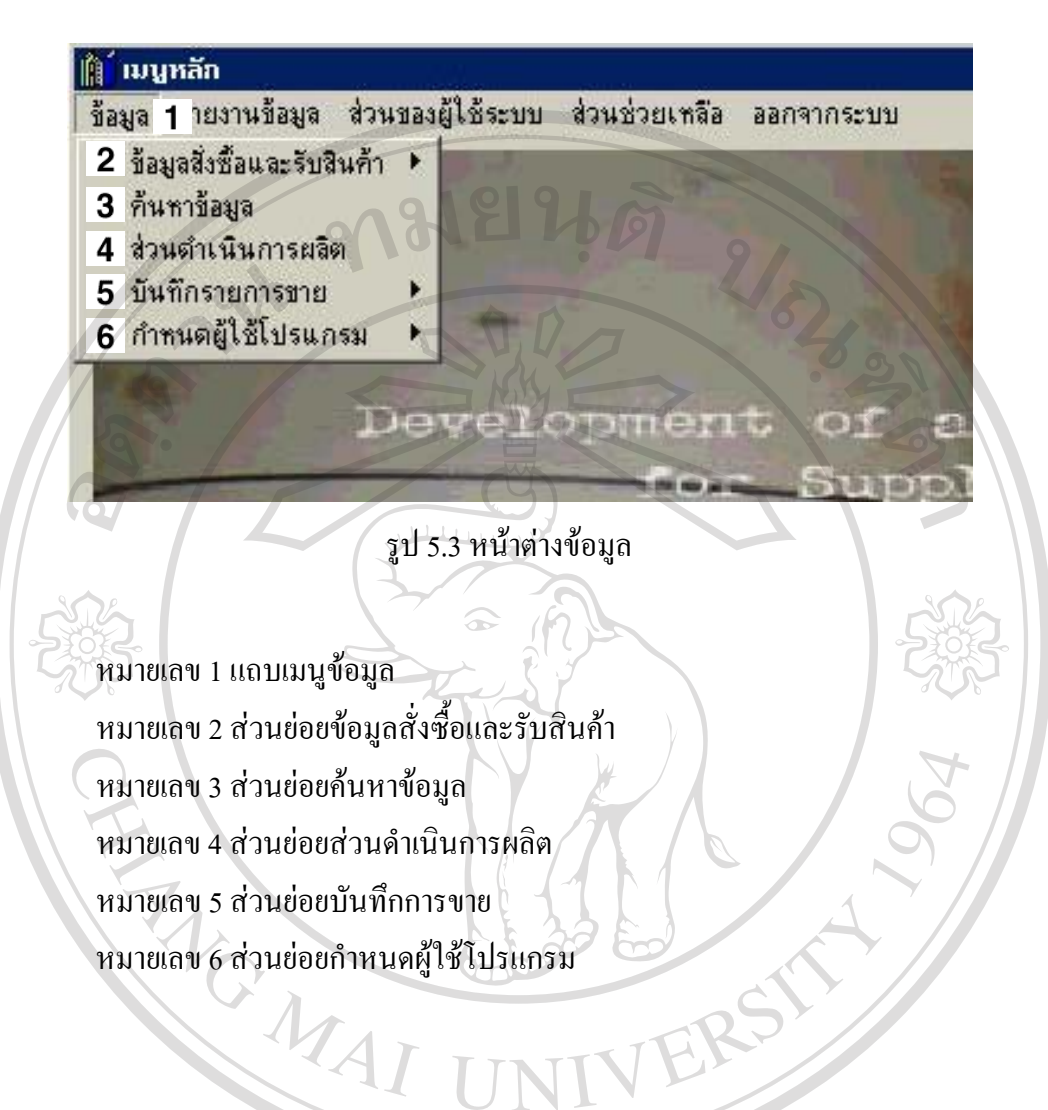

#### **5.1.3 หนาต างรายงาน**

แสดงหน้าต่างข้อมูล ดังรูป5.4 โดยสามารถอธิบายส่วนประกอบต่าง ๆ ได้ดังนี้

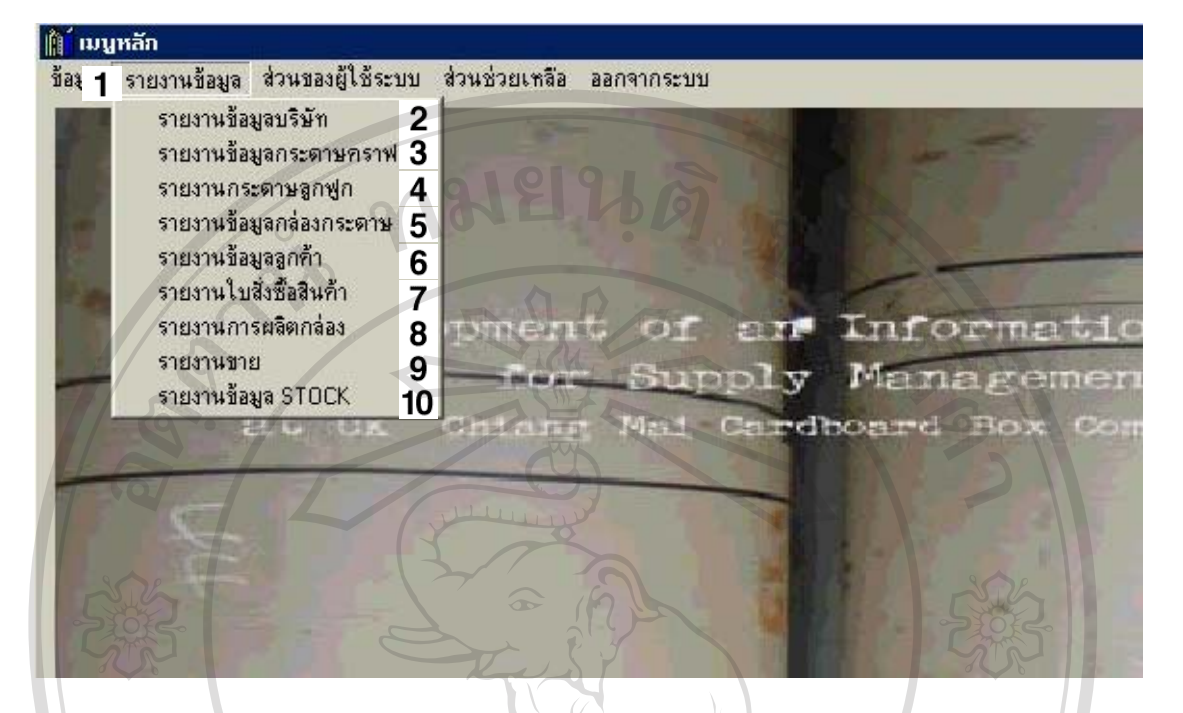

# รูป 5.4 หนาตางรายงาน

หมายเลข 1 แถบเมนูรายงานขอมูล หมายเลข 2 สวนยอยรายงานขอมูลบริษัท หมายเลข 3 สวนยอยรายงานขอมูลกระดาษคราฟ หมายเลข 4 สวนยอยรายงานกระดาษลูกฟูก หมายเลข 5 สวนยอยรายงานขอมูลกลองกระดาษ หมายเลข 6 สวนยอยรายงานขอมูลลูกคา หมายเลข 7 ส่วนย่อยรายงานใบสั่งซื้อสินค้า ื้ หมายเลข 8 สวนยอยรายงานการผลิตกลอง หมายเลข 9 สวนยอยรายงานขาย

 $\mathbb{C}$ Opy หมายเลข 10 ส่วนย่อยรายงานข้อมูล STOCK ng Mai University  $\bullet$ <sup>2</sup> Anna ann ann ann ann ann an airdige Aonaichean<br>Ann ann an airdige ann an an airdige Aonaichean<br>Le coine ann an airdige ann an airdige ann an airdige ann an airdige ann an airdige ann an airdige ann an airdige ann a **All rights reserved All rights reserved**

### **5.1.4 หนาต างสวนของผูใชระบบ**

แสดงหน้าต่างข้อมูล ดังรูป4.6 โดยสามารถอธิบายส่วนประกอบต่าง ๆ ได้ดังนี้

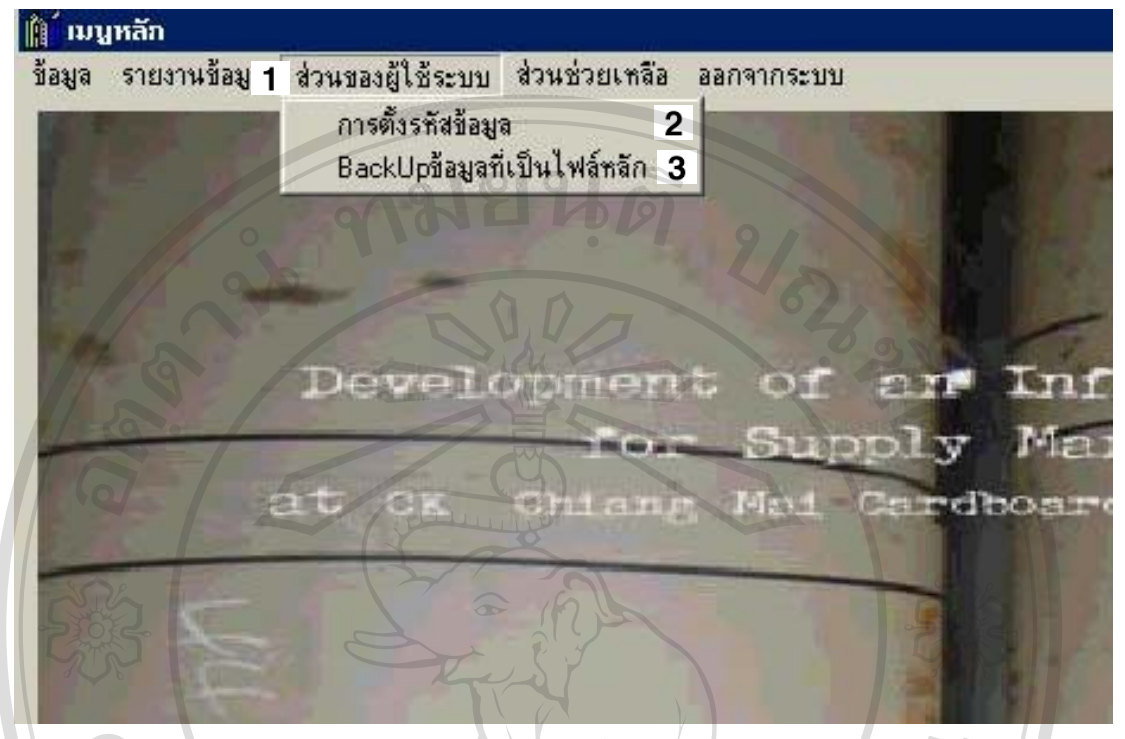

# รูป 5.5 หน้าต่างส่วนของผู้ใช้ระบบ

หมายเลข 1 แถบเมนูสวนของผูใชระบบ หมายเลข 2 ส่วนย่อยการตั้งรหัสข้อมูล หมายเลข 3 สวนยอยBackUp ขอมูลท ี่เปนไฟลหลัก

MAI UN

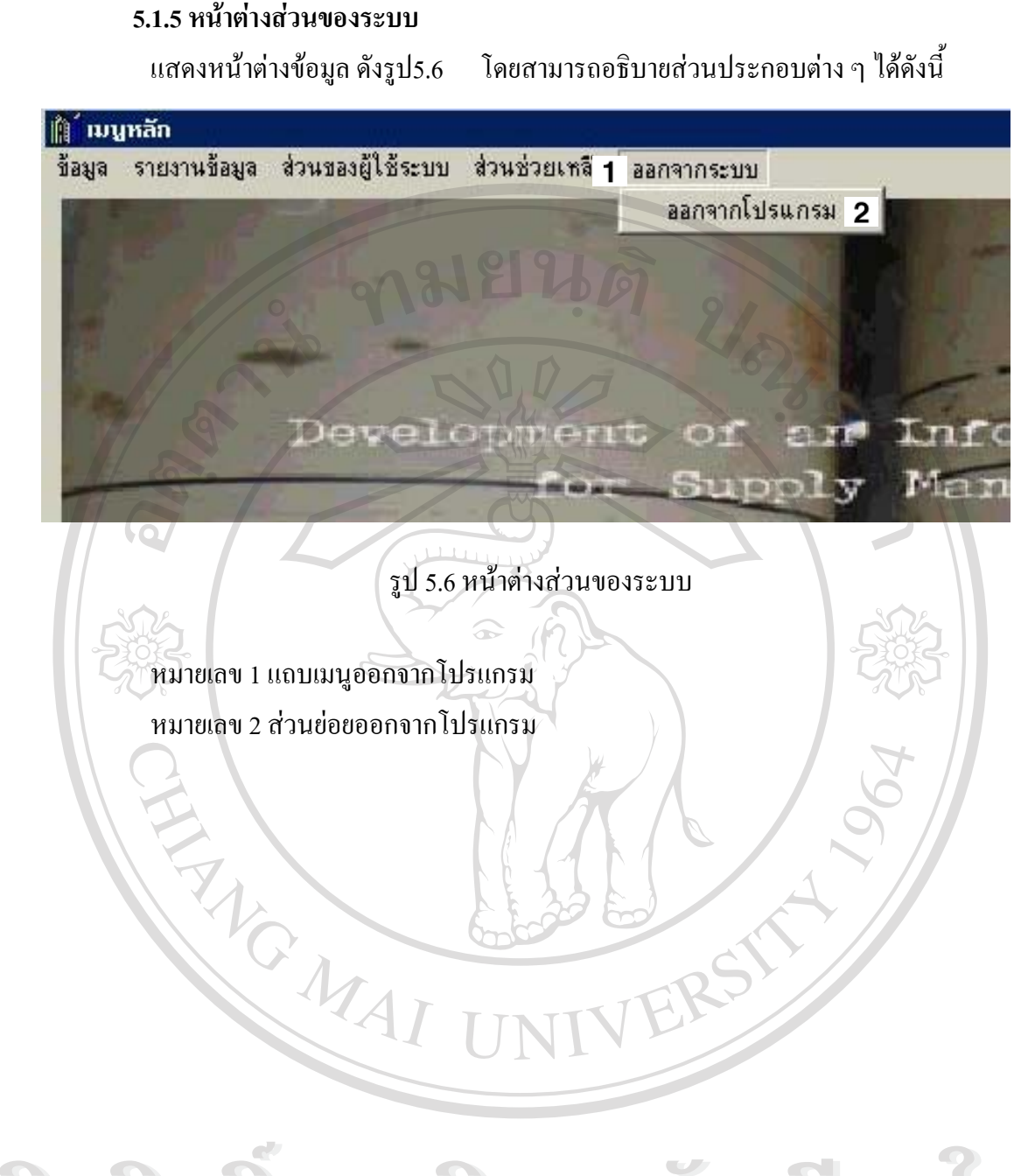

#### **5.2 หนาตางขอมูลส งซ อและรับสินคา ั่ ื้**

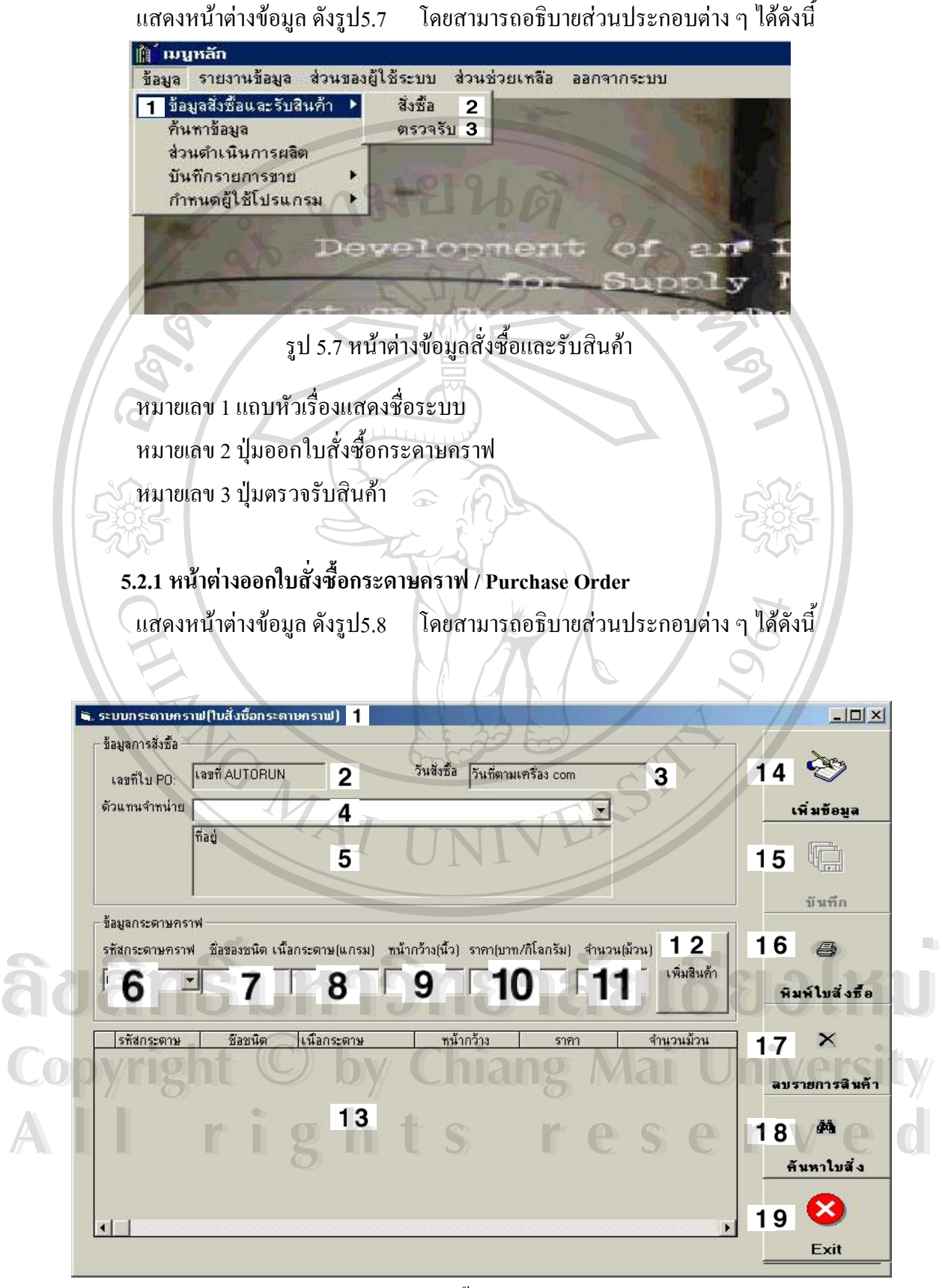

รูป 5.8 หน้าต่างออกใบสั่งซื้อกระดาษคราฟ / Purchase Order

หมายเลข 1 แถบหัวเรื่องแสคงชื่อระบบ ื่ ื่ หมายเลข 2 สวนแสดงเลขที่ใบขายกระดาษคราฟ หมายเลข 3 ส่วนแสดงวัน/เดือน/ปี การสั่งซื้อกระดาษคราฟ ั่ หมายเลข 4 สวนการเลือกบริษัทขายกระดาษคราฟ หมายเลข 5 สวนการแสดงท อยูบริษัทขายกระดาษคราฟ ี่ หมายเลข 6 สวนการเลือกรหัสกระดาษคราฟ **RANGE** หมายเลข 7 สวนการแสดงขอมูลท เลือกช อชนิดกระดาษ ี่ ื่ หมายเลข 8 สวนการแสดงขอมูลท เลือกเน อกระดาษ ี่ ์<br>เ หมายเลข 9 ส่วนการแสดงข้อมูลที่เลือกหน้ากว้างกระดาษ ี่ หมายเลข 10 สวนการปอนราคากระดาษคราฟ หมายเลข 11 สวนการปอนจํานวนมวนกระดาษคราฟ หมายเลข 12 สวนการปอนช อสํานักพิมพ ื่ หมายเลข 13 สวนการแสดงผลขอมูลการส งซื้อกระดาษคราฟ ั่ หมายเลข 14 ปุ่มคำสั่งเพิ่มข้อมูล ั่ ิ่ หมายเลข 15 ปุ่มคำสั่งบันทึกข้อมูล ั่ หมายเลข 16 ปุ่มคำสั่งพิมพ์ใบสั่งซื้อ ั่ หมายเลข 17 ปุ่มคำสั่งลบรายการสินค้า ั่ หมายเลข 18 ปุ่มค้นหาใบสั่งซื้อ หมายเลข 19 ปุมออกจากการทํางาน

 $M_{\text{Al}}$ 

### **5.2.2 หนาตางตรวจรับกระดาษคราฟ**

แสดงหน้าต่างข้อมูล ดังรูป5.9 โดยสามารถอธิบายส่วนประกอบต่าง ๆ ได้ดังนี้

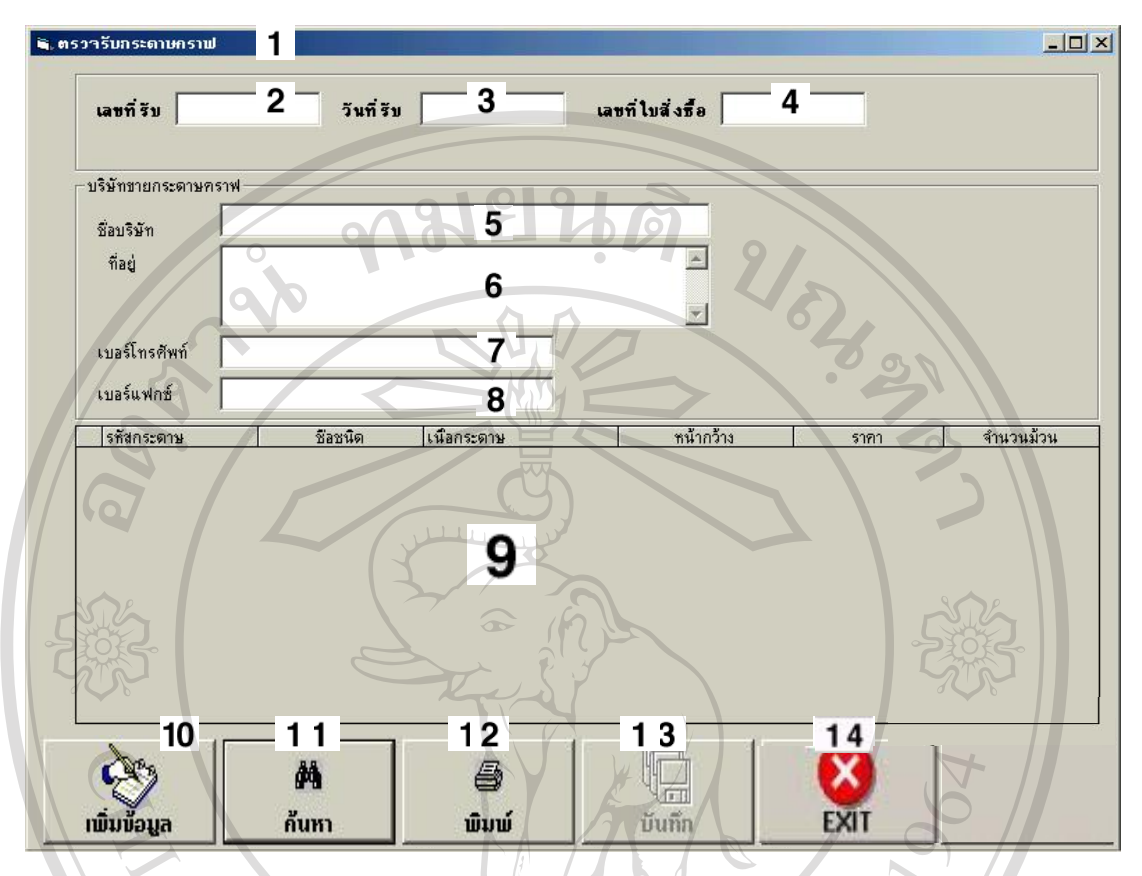

รูป 5.9 หนาตางตรวจรับกระดาษคราฟ

หมายเลข 1 แถบหัวเรื่องแสคงชื่อระบบ ื่ ื่ หมายเลข 2 สวนแสดงเลขที่รับกระดาษคราฟ หมายเลข 3 ส่วนแสดงวัน/เดือน/ปี การรับกระดาษกราพ หมายเลข 4 สวนการปอนเลขท ี่ใบสั่ งซื้อ หมายเลข 5 สวนแสดงช อบริษัทขายกระดาษคราฟ ื่ หมายเลข 6 สวนแสดงท อยูบริษัทขายกระดาษคราฟ ี่ **Copy หมายเลข 7 ส่วนแสดงเบอร์โทรศัพท์บริษัทขายกระดาษคราฟ<br>หมายเลข 8 ส่วนแสดงเบอร์แฟกซ์บริษัทขายกระดาษคราฟ** หมายเลข 8 สวนแสดงเบอรแฟกซบริษัทขายกระดาษคราฟ หมายเลข 9 สวนการแสดงผลขอมูลการส งซื้อกระดาษคราฟ ั่ หมายเลข 10 ปุ่มคำสั่งเพิ่มข้อมูล ั่ ิ่ หมายเลข 11 ปุ่มคำสั่งค้นหาข้อมูล ั่ หมายเลข 12 ปุ่มคำสั่งพิมพ์ใบตรวจรับกระดาษคราฟ ั่ หมายเลข 13 ปุมคําส งบันทึกขอมูล ั่ **ÅÔ¢ÊÔ·¸ÔìÁËÒÇÔ·ÂÒÅÑÂàªÕ§ãËÁè ÅÔ¢ÊÔ·¸ÔìÁËÒÇÔ·ÂÒÅÑÂàªÕ§ãËÁè All rights reserved All rights reserved**

หมายเลข 14 ปุ่มออกจากการทำงาน

#### **5.3 หนาตางเพ มขอมูลตางๆ ิ่**

แสดงหน้าต่างข้อมูล ดังรูป5.10 โดยสามารถอธิบายส่วนประกอบต่าง ๆ ได้ดังนี้

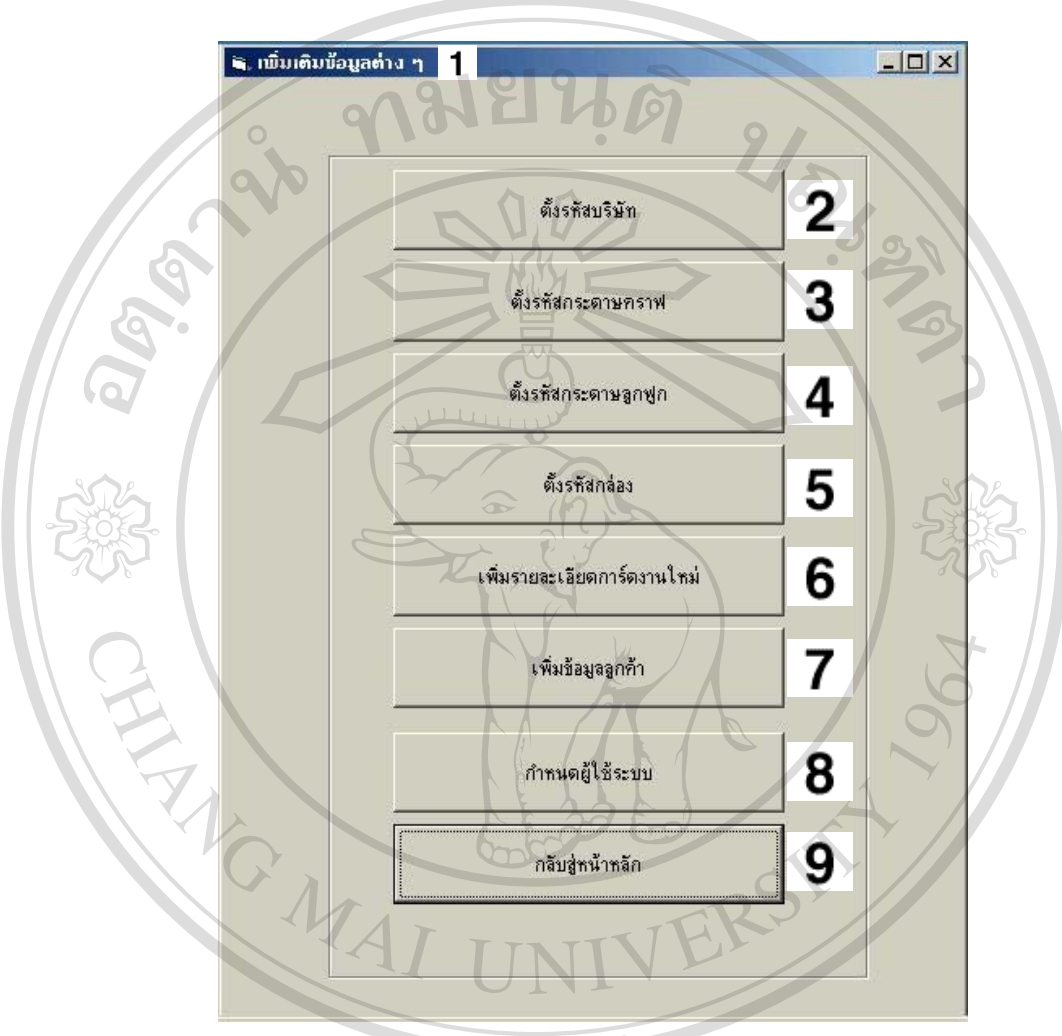

รูป 5.10 หน้าต่างเพิ่มข้อมูลต่างๆ

หมายเลข 1 แถบหัวเรื่องแสคงชื่อระบบ ื่ ื่ หมายเลข 2 ปุมเขาสูหนาจอการต งรหัสบริษัท **Copyright by Chiang Mai University Copyright by Chiang Mai University** ั้ หมายเลข 3 ปุมเขาสูหนาจอการต งรหัสกระดาษคราฟ **All rights reserved All rights reserved**ั้ หมายเลข 4 ปุ่มเข้าสู่หน้าจอการตั้งรหัสกระดาษลูกฟูก ั้ หมายเลข 5 ปุ่มเข้าสู่หน้าจอการตั้งกล่อง ั้ หมายเลข 6 ปุ่มเข้าสู่หน้าจอการเพิ่มรายละเอียดการ์ดงานใหม่ ิ่ หมายเลข 7 ปุ่มเข้าสู่หน้าจอการเพิ่มข้อมูลลูกค้า ิ่ ลิขสิทธิ์มหาวิทยาลัยเชียอใหม

# หมายเลข 8 ปุ่มเข้าสู่หน้าจอการกำหนดผู้ใช้ระบบ หมายเลข 9 ปุ่มกลับสู่หน้าจอหลัก

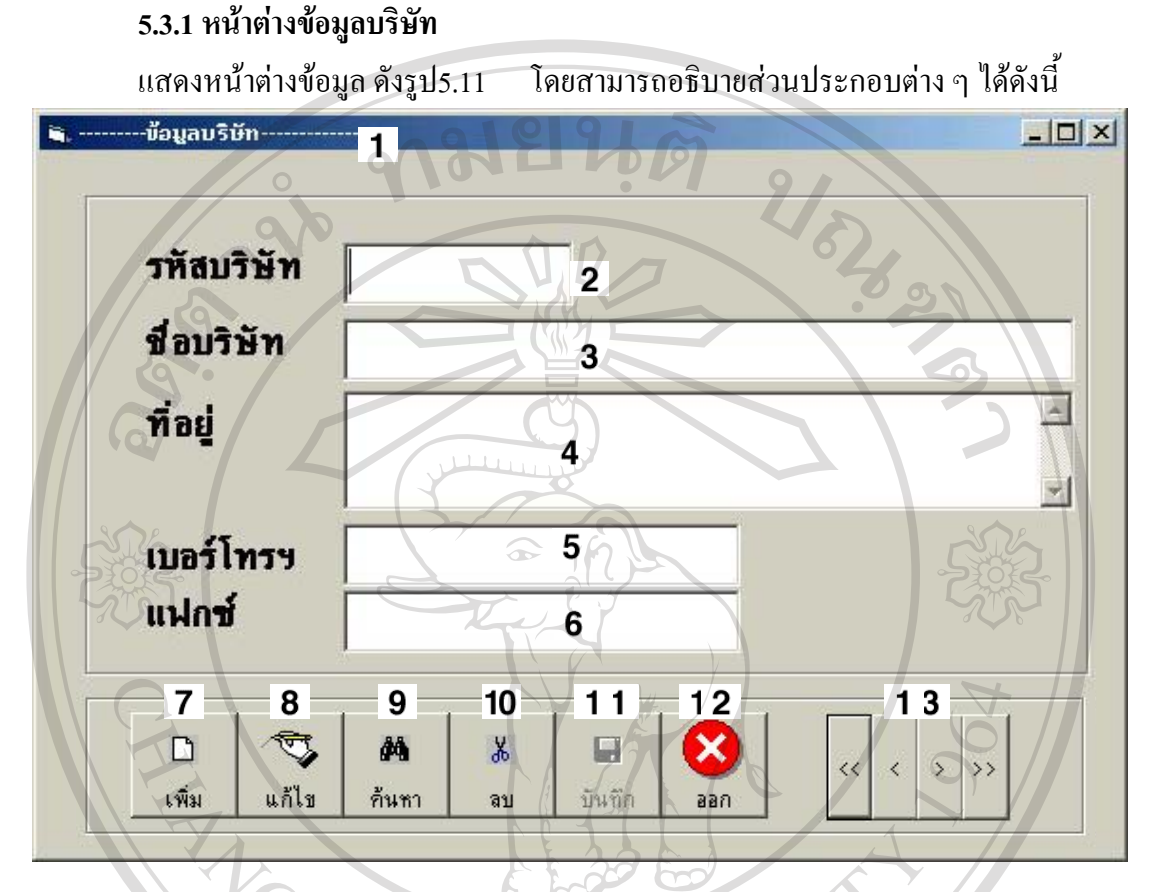

รูป 5.11 หนาตางขอมูลบริษัท

หมายเลข 1 แถบหัวเรื่องแสคงชื่อระบบ ื่ ื่ หมายเลข 2 สวนการปอนรหัสบริษัทขายกระดาษคราฟ หมายเลข 3 สวนการปอนช อบริษัทกระดาษคราฟ ื่ หมายเลข 4 สวนการปอนท อยูบริษัทกระดาษคราฟ **ÅÔ¢ÊÔ·¸ÔìÁËÒÇÔ·ÂÒÅÑÂàªÕ§ãËÁè ÅÔ¢ÊÔ·¸ÔìÁËÒÇÔ·ÂÒÅÑÂàªÕ§ãËÁè** ี่ หมายเลข 5 สวนการปอนเบอรโทรศัพทบริษัทกระดาษคราฟ หมายเลข 6 สวนการปอนเบอรแฟกซบริษัทกระดาษคราฟ **Copyright by Chiang Mai University Copyright by Chiang Mai University** หมายเลข 7 ปุ่มคำสั่งเพิ่มข้อมูล ั่ ิ่ หมายเลข 8 ปุ่มคำสั่งแก้ไข ั่ หมายเลข 9 ปุ่มคำสั่งค้นหา ั่ หมายเลข 10 ปุ่มคำสั่งลบข้อมูล ั่ หมายเลข 11 ปุมคําส งบันทึกขอมูล ั่ หมายเลข 12 ปุมคําส งออกจากระบบ ั่ **All rights เป็นคำสั่งแก้ไข<br>
Thunguay มุ่มคำสั่งแก้ไข LS LESCITYCO** 

หมายเลข 13 ปุ่มค้นหาซ้าย ขวา

### **5.3.2 หนาตางขอมูลกระดาษคราฟ**

แสดงหน้าต่างข้อมูล ดังรูป5.12 โดยสามารถอธิบายส่วนประกอบต่าง ๆ ได้ดังนี้

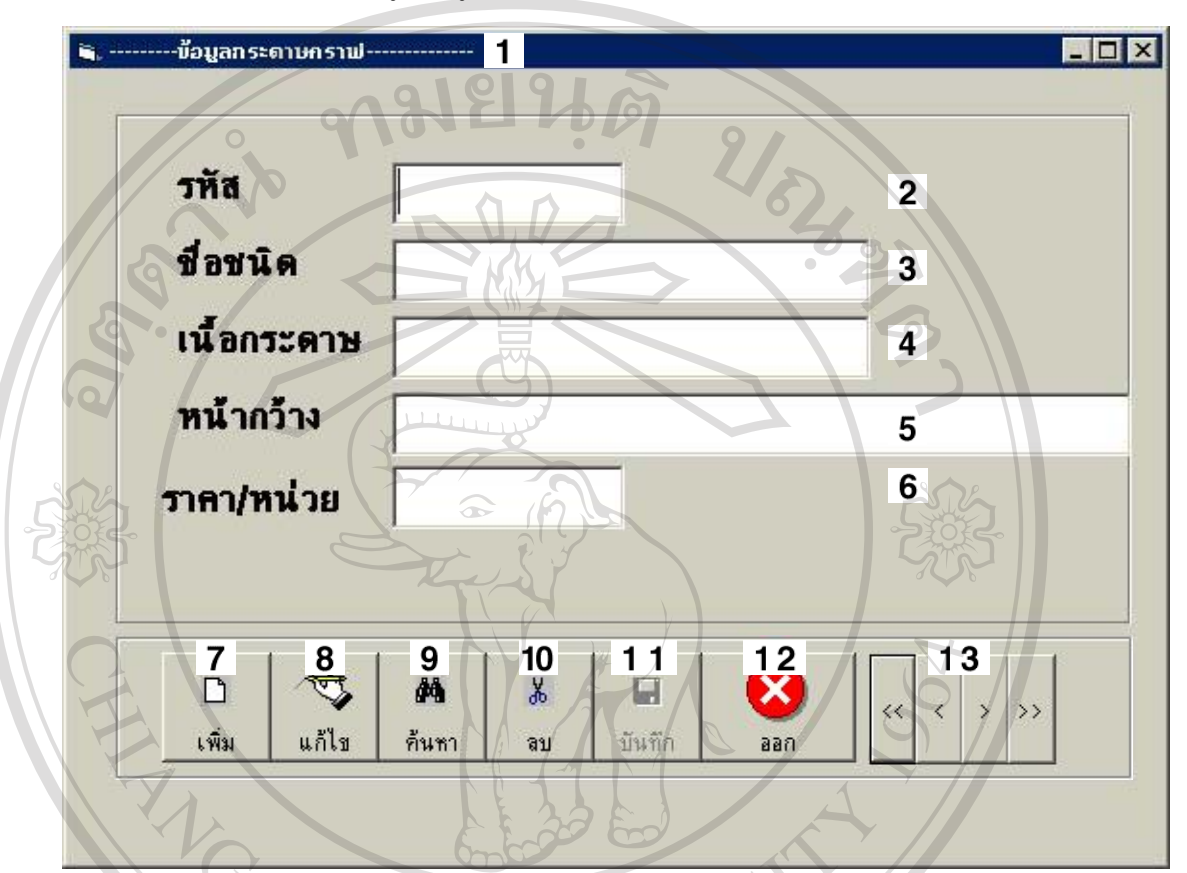

# รูป 5.12 หนาตางขอมูลกระดาษคราฟ

หมายเลข 1 แถบหัวเรื่องแสคงชื่อระบบ ื่ ื่ หมายเลข 2 สวนการปอนรหัสกระดาษคราฟ หมายเลข 3 สวนการปอนช อชนิดกระดาษคราฟ ื่ หมายเลข 4 สวนการปอนเนื้อกระดาษคราฟ หมายเลข 5 สวนการปอนหนากวางกระดาษคราฟ หมายเลข 6 สวนการปอนราคากระดาษคราฟตอกิโลกรัม หมายเลข 7 ปุ่มคำสั่งเพิ่มข้อมูล ั่ ิ่ หมายเลข 8 ปุ่มคำสั่งแก้ไข ั่ หมายเลข 9 ปุ่มคำสั่งค้นหา ั่ หมายเลข 10 ปุ่มคำสั่งลบข้อมูล ั่ หมายเลข 11 ปุมคําส งบันทึกขอมูล ั่ **ÅÔ¢ÊÔ·¸ÔìÁËÒÇÔ·ÂÒÅÑÂàªÕ§ãËÁè ÅÔ¢ÊÔ·¸ÔìÁËÒÇÔ·ÂÒÅÑÂàªÕ§ãËÁè Copyright by Chiang Mai University Copyright by Chiang Mai University All rights การป้อนราคากระดาษคราพตอก เลกรม<br>พมายเลข 7 ปุ่มคำสั่งเพิ่มข้อมูล CS CS C T V C O** 

หมายเลข 12 ปุมคําส งออก ั่ หมายเลข 13 ปุ่มค้นหาซ้าย ขวา

# **5.3.3 หนาตางขอมูลกระดาษลูกฟูก**

แสดงหน้าต่างข้อมูล ดังรูป5.13 โดยสามารถอธิบายส่วนประกอบต่าง ๆ ได้ดังนี้

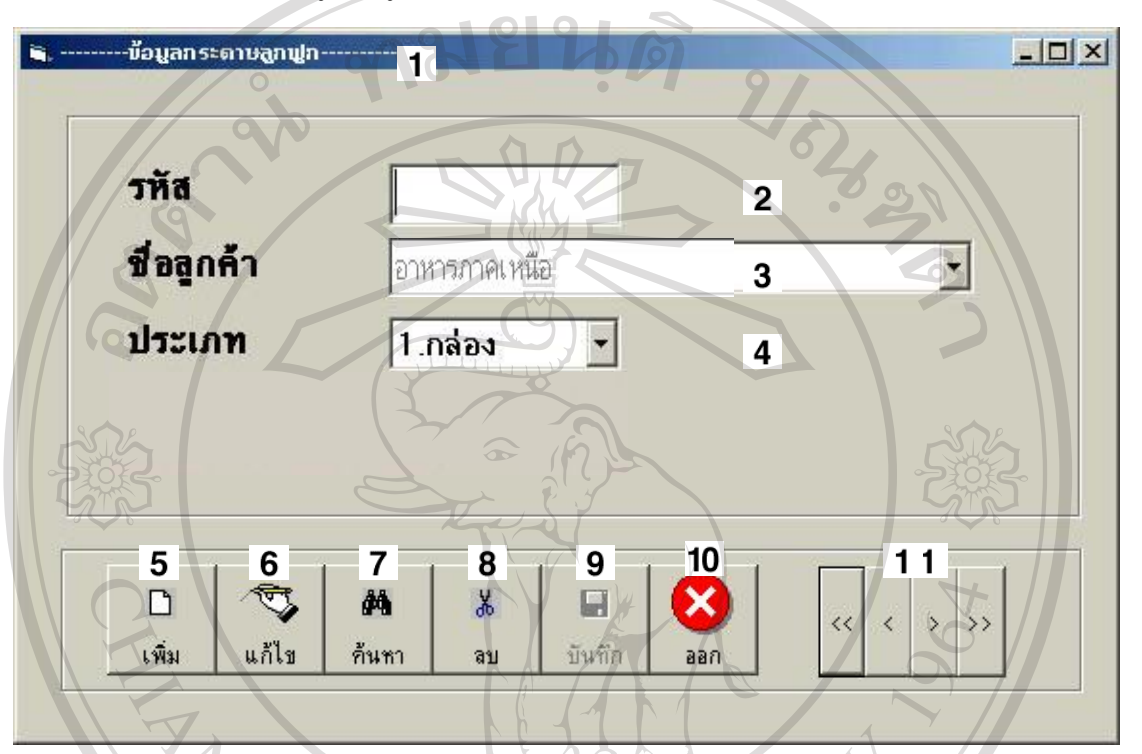

รูป 5.13 หนาตางขอมูลกระดาษลูกฟูก

หมายเลข 1 แถบหัวเรื่องแสคงชื่อระบบ ื่ ื่ หมายเลข 2 สวนการปอนรหัสกลองหรือไสใน หมายเลข 3 ส่วนการเลือกชื่อลูกค้า ื่ หมายเลข 4 สวนการเลือกประเภทกลองหรือไสใน หมายเลข 5 ปุ่มคำสั่งเพิ่มข้อมูล ั่ ิ่ หมายเลข 6 ปุ่มคำสั่งแก้ไข ั่ หมายเลข 7 ปุ่มคำสั่งค้นหา ั่ หมายเลข 8 ปุมคําส งลบขอมูล ั่ หมายเลข 9 ปุมคําส งบันทึกขอมูล ั่ หมายเลข 10 ปุ่มคำสั่งยกเลิก ั่ หมายเลข 11 ปุ่มค้นหาซ้าย ขวา ื้ออี๊อื่อ คืนมายเลข 4 ส่วนการเลือกประเภทกล่องหรือไส้ใน<br>พมายเลข 5 ปุ่มคำสั่งเพิ่มข้อมูล<br>ผมาะค่ะ มา Copy **Buy Rivelau 6 ปุ่มกำสั่งแก้ไข V Chiang Mai University All rights reserved**<br> **All rights reserved**<br> **All rights reserved**<br> **All rights reserved**<br> **All rights reserved**<br> **All rights reserved** 

#### **5.3.4 หนาตางขอมูลกลอง**

แสดงหน้าต่างข้อมูล ดังรูป5.14 โดยสามารถอธิบายส่วนประกอบต่าง ๆ ได้ดังนี้

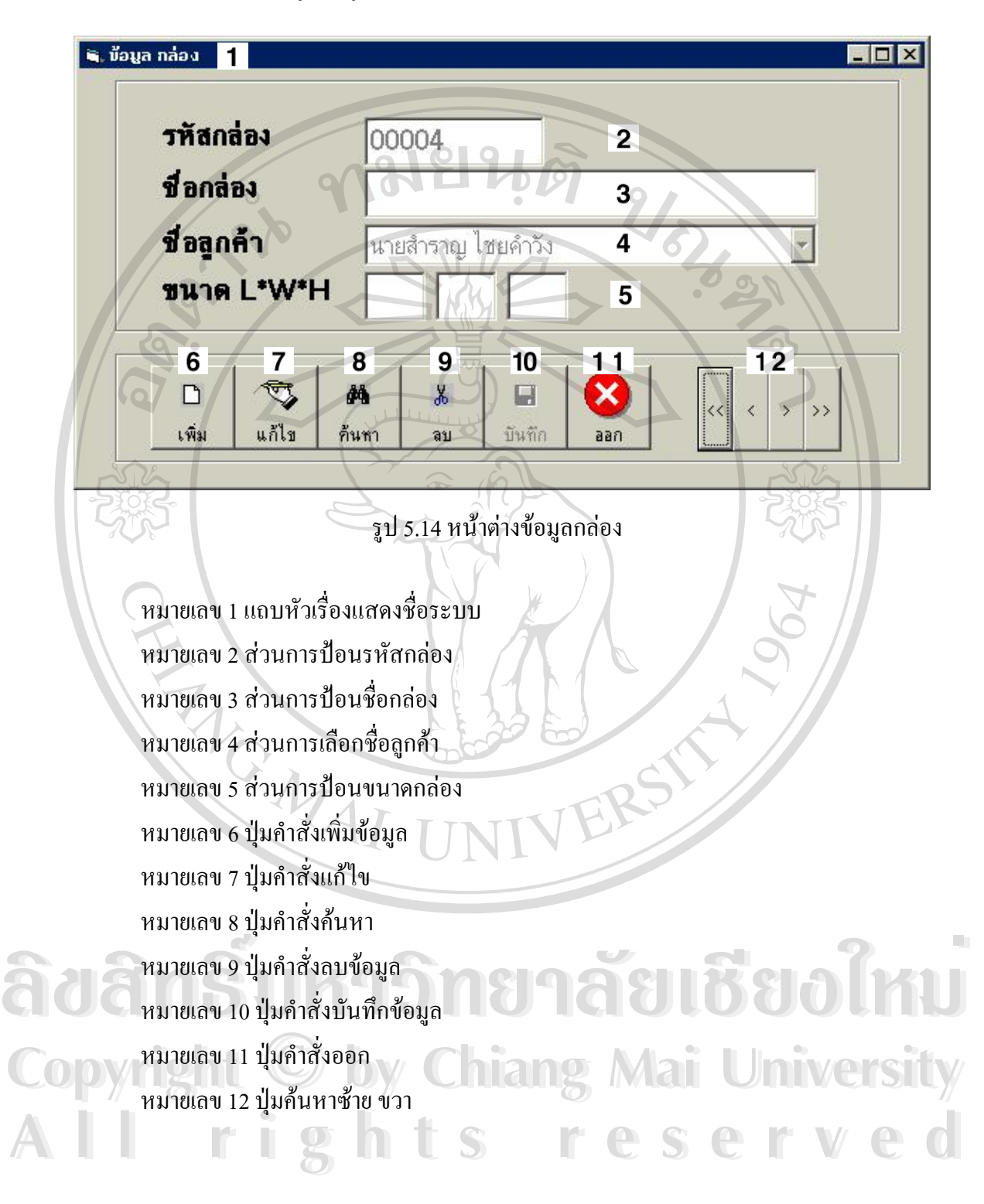

#### **5.3.5 หนาตางขอมูลรายละเอียด Card งาน**

แสดงหน้าต่างข้อมูล ดังรูป5.15 โดยสามารถอธิบายส่วนประกอบต่าง ๆ ได้ดังนี้

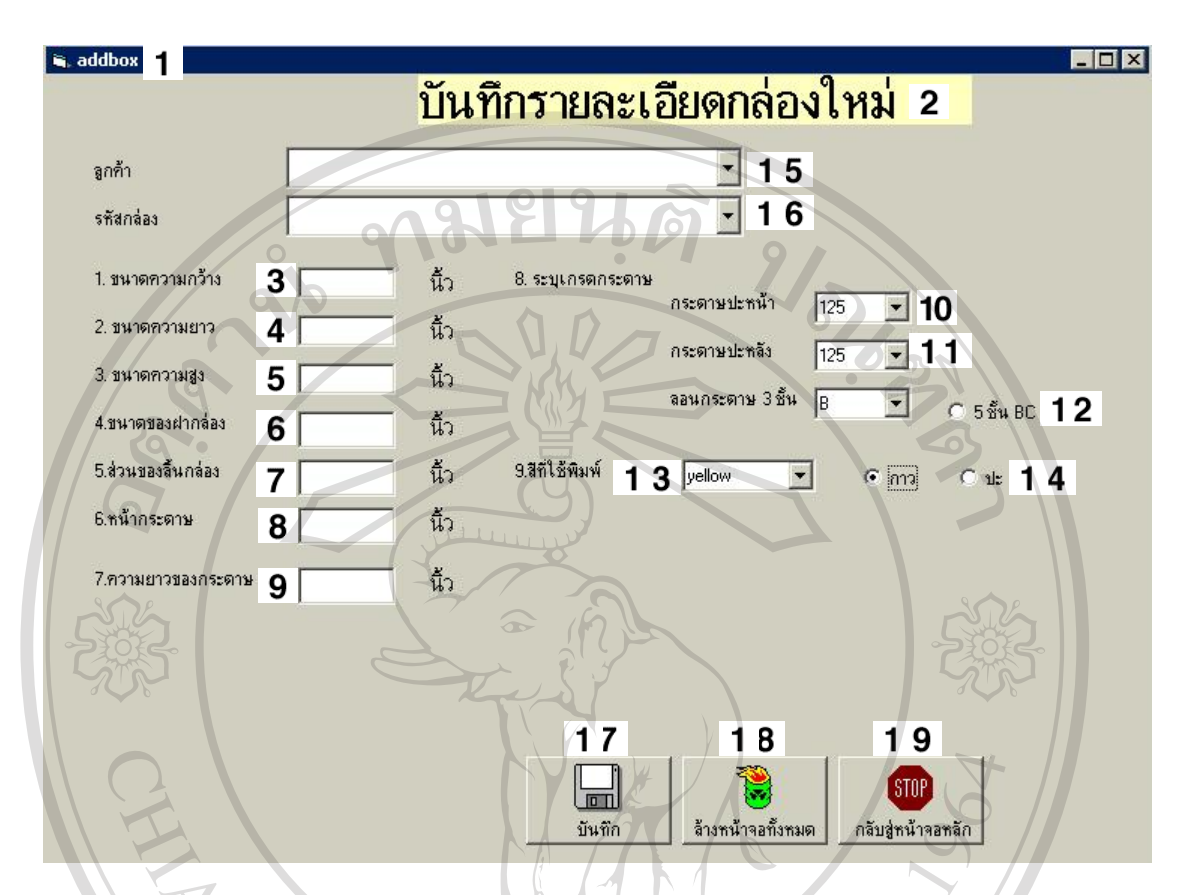

รูป 5.15 หนาตางขอมูลรายละเอียด Card งาน

หมายเลข 1 แถบหัวเรื่องแสคงชื่อระบบ ื่ ื่ หมายเลข 2 สวนขอความแสดงช องานยอย ื่ หมายเลข 3 ส่วนการป้อนขนาดความกว้างกล่องกระดาษ หมายเลข 4 สวนการปอนขนาดความยาวกลองกระดาษ  $\bullet$ ิ์<br>พมายเลข 6 ส่วนการป้อนขนาดของฝากล่อง<br>พมายเลข 6 ส่วนการป้อนขนาดของฝากล่อง หมายเลข 6 สวนการปอนขนาดของฝากลอง หมายเลข 7 สวนการปอนสวนของลิ้ นกลอง หมายเลข 8 สวนการปอนหนากระดาษ หมายเลข 9 สวนการปอนความยาวของกระดาษ หมายเลข 10 สวนการเลือกกระดาษปะหนา หมายเลข 11 สวนการเลือกกระดาษปะหลัง หมายเลข 12 สวนการเลือกลอนกระดาษ หมายเลข 13 สวนการเลือกสีที่ใชพิมพ  $\mathbb{C}$  **opyrightal matrix of the air of the air of the air of the main University All rights ส่วนการป้อนหน้ากระดาษ**<br>คนายแลบ 9 ส่วนการป้อนความยาวของกระดาษ CSC MVC O

60

หมายเลข 14 สวนการเลือกการยึดติด หมายเลข 15 สวนการปอนช อกลอง ื่ หมายเลข 16 ส่วนการป้อนชื่อบริษัทลูกค้า ื่ หมายเลข 17 ปุ่มคำสั่งบันทึกข้อมูล ั่ หมายเลข 18 ปุ่มคำสั่งล้างหน้าจอ ั่ หมายเลข 19 ปุ่มคำสั่งกลับสู่หน้าจอหลัก ั่

# **5.3.6 หนาตางขอมูลลูกคา**

แสดงหน้าต่างข้อมูล ดังรูป5.16 โดยสามารถอธิบายส่วนประกอบต่าง ๆ ได้ดังนี้

 $\mathcal{U}_\delta$ 

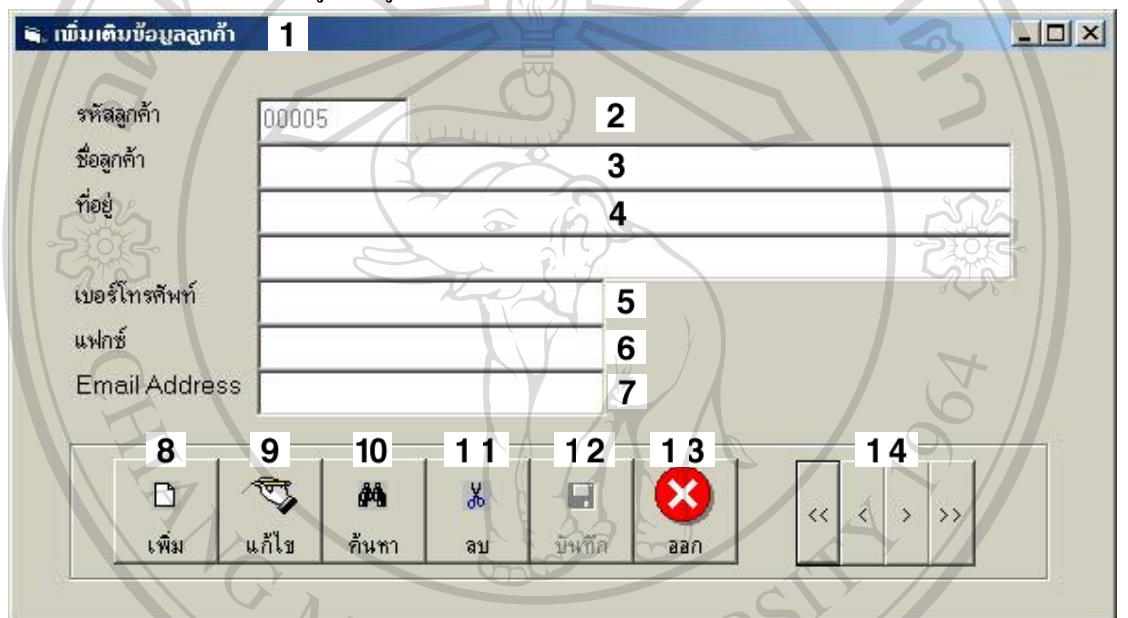

รูป 5.16 หน้าต่างข้อมูลลูกค้า

หมายเลข 1 แถบหัวเรื่องแสคงชื่อระบบ ื่ ื่ หมายเลข 2 สวนการแสดงรหัส หมายเลข 3 ส่วนการป้อนชื่อลูกค้า ื่ หมายเลข 4 สวนการปอนท อยู ี่ หมายเลข 4 สวนการบอนทอยู<br>หมายเลข 5 ส่วนการป้อนเบอร์โทรศัพท์ หมายเลข 6 สวนการปอนเบอรแฟกซ หมายเลข 7 สวนการปอน E-mail address หมายเลข 8 ปุ่มคำสั่งเพิ่มข้อมูล ั่ ิ่ หมายเลข 9 ปุ่มคำสั่งแก้ไข ั่ หมายเลข 10 ปุ่มคำสั่งค้นหา ั่

 $\delta$ **de** Annelav 2 ส่วนการแสดงรหัส  $\textbf{Co}$  py หมายเลข 4 ส่วนการป้อนที่อยู่<br> **by Copyright And Mai University All rights reserved All rights reserved**

หมายเลข 11 ปุ่มคำสั่งลบข้อมูล ั่ หมายเลข 12 ปุมคําส งบันทึกขอมูล ั่ หมายเลข 13 ปุ่มคำสั่งยกเลิก ั่ หมายเลข 14 ปุ่มค้นหาซ้าย ขวา

## **5.3.7 หนาต างขอมูลกําหนดผูใชระบบ**

แสดงหน้าต่างข้อมูล ดังรูป5.17 โดยสามารถอธิบายส่วนประกอบต่าง ๆ ได้ดังนี้

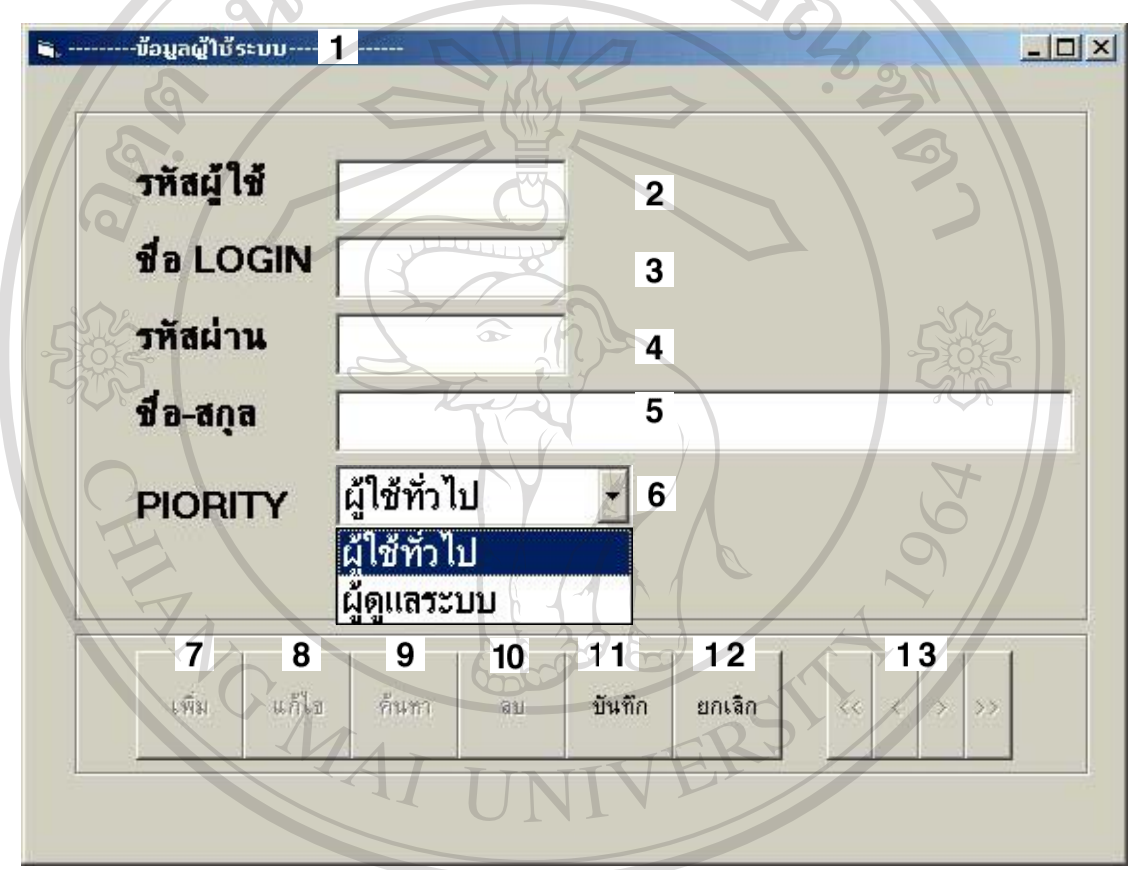

หมายเลข 1 แถบหัวเรื่องแสคงชื่อระบบ ื่ ื่ หมายเลข 2 สวนการปอนช ื่อในการเขาสูระบบ หมายเลข 3 สวนการปอนรหัสผูใช หมายเลข 4 สวนการปอนรหัสผาน หมายเลข 5 สวนการปอนชื่อ นามสกุลผูใช หมายเลข 6 สวนการเลือกสถานะการเขาสูระบบ หมายเลข 7 ปุ่มคำสั่งเพิ่มข้อมูล ั่ ิ่ หมายเลข 8 ปุ่มคำสั่งแก้ไข ั่ รูป 5.17 หน้าต่างข้อมูลกำหนดผู้ใช้ระบบ<br>พมายเลข 1 แถบหัวเรื่องแสดงชื่อระบบ<br>พ.ศ. 4 อ. อ. ซ. เฉลา **Copyright by Chiang Mai University Copyright by Chiang Mai University All rights reserved a**<br> **All rights reserved**<br> **All rights reserved**<br> **All rights reserved**<br> **All rights respectively.** 

หมายเลข 9 ปุ่มคำสั่งค้นหา ั่ หมายเลข 10 ปุ่มคำสั่งลบข้อมูล ั่ หมายเลข 11 ปุ่มคำสั่งบันทึกข้อมูล ั่ หมายเลข 12 ปุ่มคำสั่งยกเลิก ั่ หมายเลข 13 ปุ่มค้นหาซ้าย ขวา

# **5.4 หนาต างการรายงาน**

#### $\sqrt{5.4.1}$  หน้าต่างการรายงานใบสั่งซื้อสินค้า **ื้**

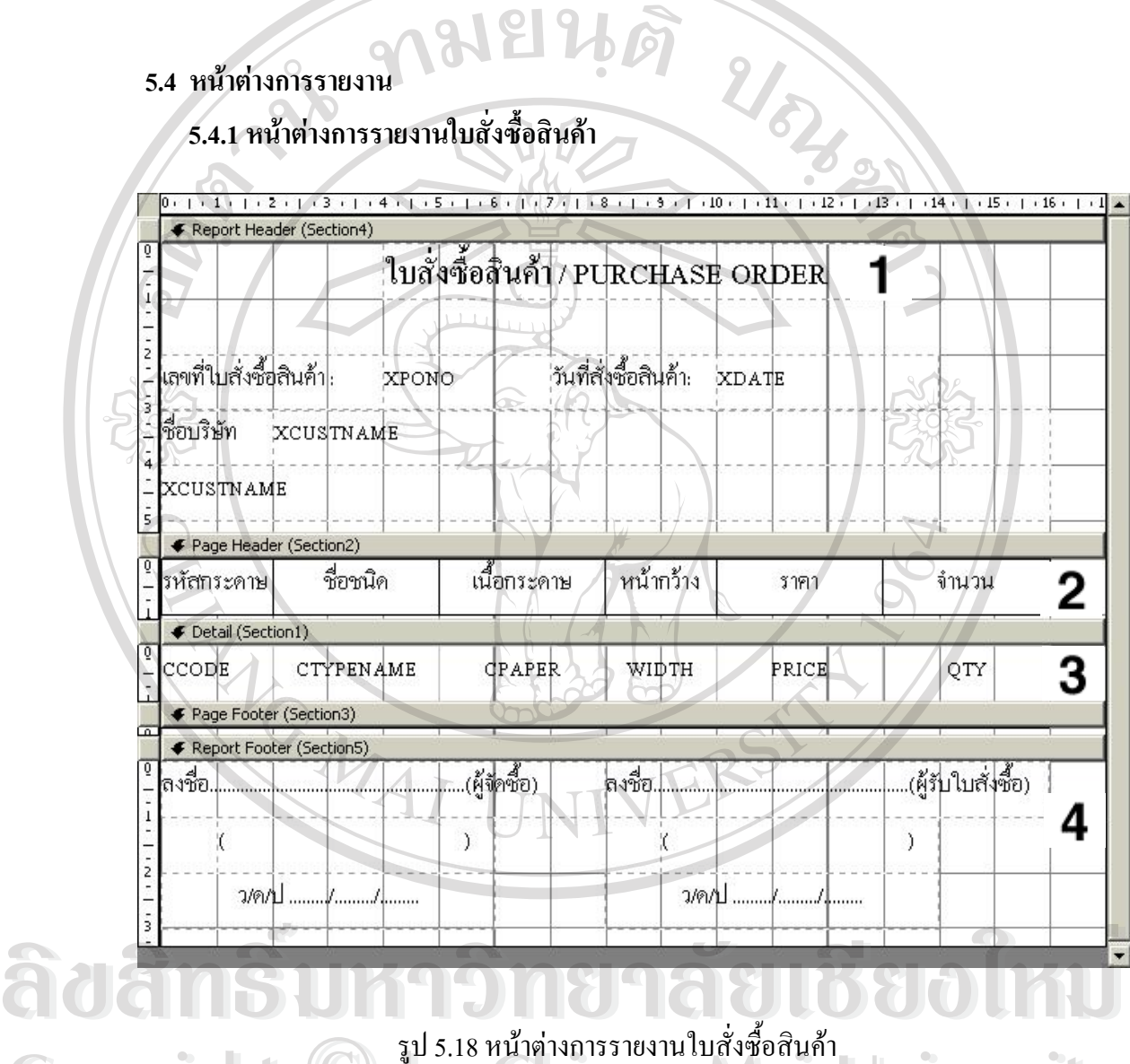

ื้ **Copyright © ids.18 หน้าต่างการรายงานใบสั่งซื้อสินค้า**<br> **by Chiang Mai University Copyright © Dy Chiang Mai University** 

ี **รูป5.18** แสดงหน้าต่างการรายงานใบสั่งซื้อสินค้า เป็นการแสดงผลรายงานการสั่งซื้อ<br>กระดาษคราฟ สามารถอธิบายส่วนประกอบ ต่าง ๆ ได้ดังนี้คือ ื้ ั่ ์<br>เ กระดาษคราฟ สามารถอธิบายสวนประกอบ ตาง ๆ ไดดังนี้คือ หมายเลข 1 ส่วนข้อความแสดงชื่องานย่อย ื่ หมายเลข 2 สวนหัวของรายงาน หมายเลข 3 สวนรายละเอียด

หมายเลข 4 ส่วนลงชื่อของผู้จัคซื้อและผู้รับใบสั่งซื้อ ื่ ื้

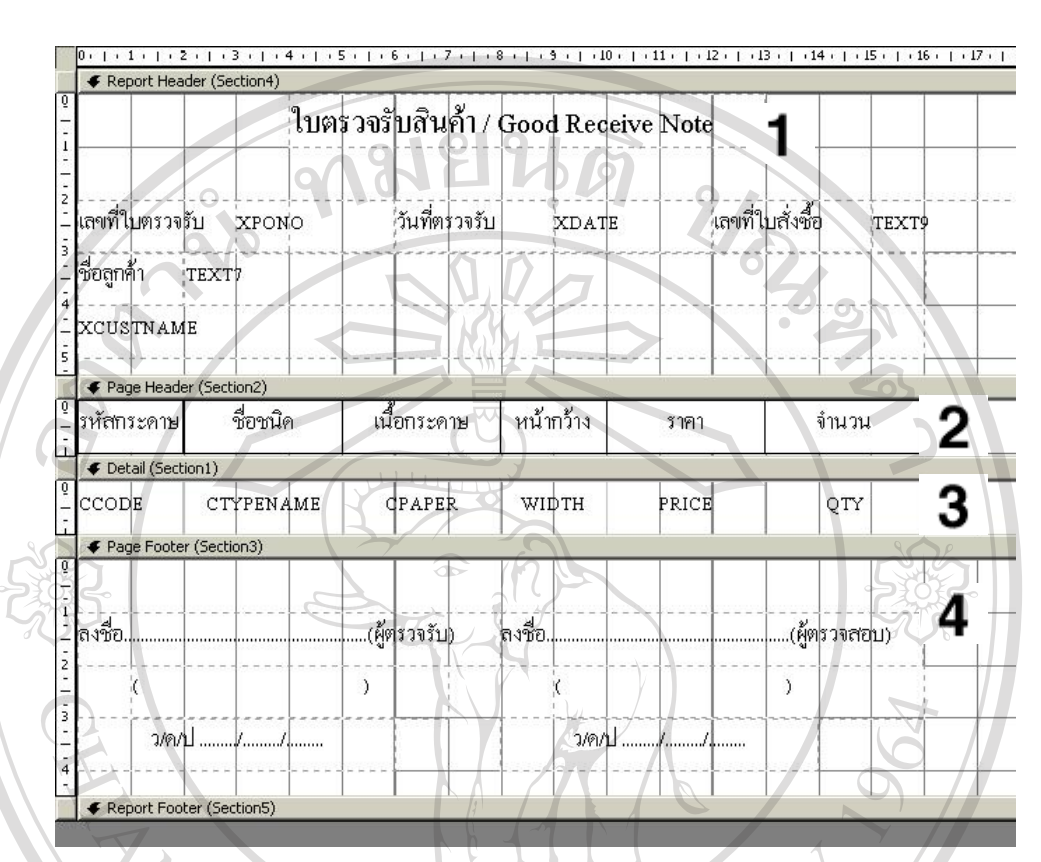

## **5.4.2 หนาต างการรายงานใบตรวจรับสินคา**

รูป 5.19 หน้าต่างการรายงานใบตรวจรับสินค้า

**รูป5.19** แสดงหนาตางการรายงานใบตรวจรับสินคา เปนการแสดงผลรายงานใบตรวจรับ สินค้าเมื่อได้รับสินค้าแล้ว สามารถอธิบายส่วนประกอบ ต่าง ๆ ได้ดังนี้คือ

หมายเลข 1 สวนขอความแสดงช องานยอย ื่ หมายเลข 2 สวนหัวของรายงาน หมายเลข 3 สวนรายละเอียด หมายเลข 4 สวนลงช อของผูตรวจรับและผูตรวจสอบ **Copyright by Chiang Mai University Copyright by Chiang Mai University** ื่ ์<br>พมายเลข 2 ส่วนหัวของรายงาน<br>หมายเลข 3 ส่วนรวยละเดียด **All rights reserved All rights reserved**

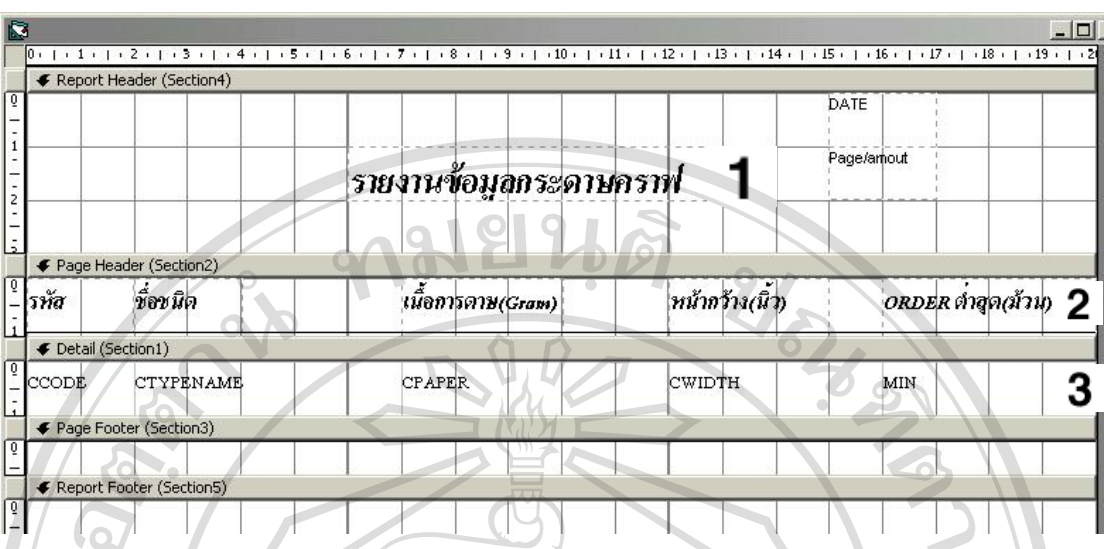

#### **5.4.3 หนาต างการรายงานขอมูลกระดาษคราฟ**

รูป 5.20 หนาตางการรายงานขอมูลกระดาษคราฟ

ร**ูป5.20** หน้าต่างการรายงานข้อมูลกระดาษคราฟ เป็นการแสดงรายข้อมูลกระดาษคราฟ ทบร ี่ ิษัทมี สามารถอธิบายสวนประกอบ ตาง ๆ ไดดังนี้คือ

หมายเลข 1 สวนขอความแสดงช องานยอย ื่

หมายเลข 2 สวนหัวของรายงาน

หมายเลข 3 สวนรายละเอียด

**5.4.4 หนาต างการรายงานขอมูลกระดาษลูกฟูก**

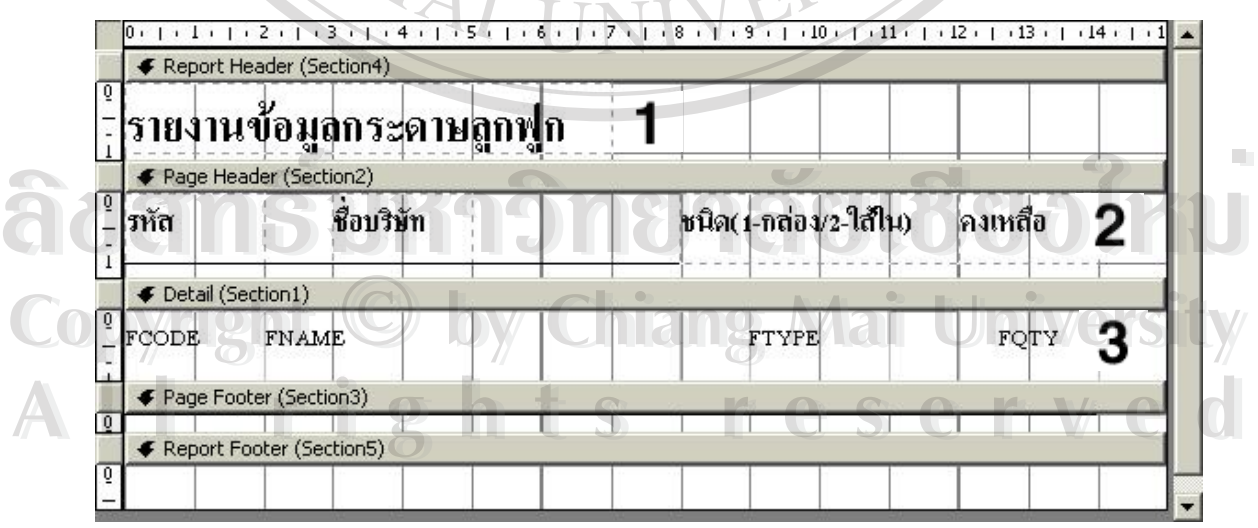

รูป 5.21 หนาตางการรายงานขอมูลกระดาษลูกฟูก

**รูป5.21** หนาต างการรายงานข อมูลกระดาษลูกฟูก เปนการแสดงรายงานกระดาษลูกฟูก และไสในที่ บริษัททําการผลิต สามารถอธิบายสวนประกอบ ตาง ๆ ไดดังนี้คือ

หมายเลข 1 ส่วนข้อความแสคงชื่องานย่อย ื่

หมายเลข 2 สวนหัวของรายงาน

หมายเลข 3 สวนรายละเอียด

# **5.4.5 หนาต างการรายงานขอมูลกลองกระดาษ**

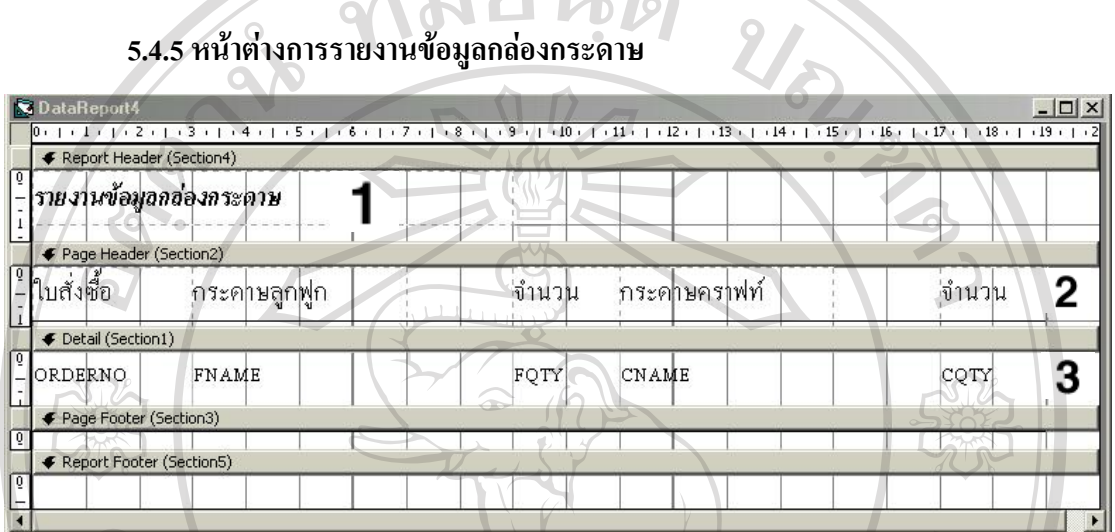

รูป 5.22 หนาตางการรายงานขอมูลกลองกระดาษ

**รูป5.22** แสดงหนาตางการรายงานขอมูลกลองกระดาษ เปนการแสดงรายงานกลอง กระดาษท บริษัททําการผลิต สามารถอธิบายสวนประกอบ ตาง ๆ ไดดังนี้คือ ี่

หมายเลข 1 ส่วนข้อความแสดงชื่องานย่อย ื่

หมายเลข 2 สวนหัวของรายงาน

หมายเลข 3 สวนรายละเอียด